## 「教學意見即時回饋系統」操作流程--學生版

100/9/5

步驟一:請至「中國文化大學首頁」網址:[http://www.pccu.edu.tw](http://www.pccu.edu.tw/)

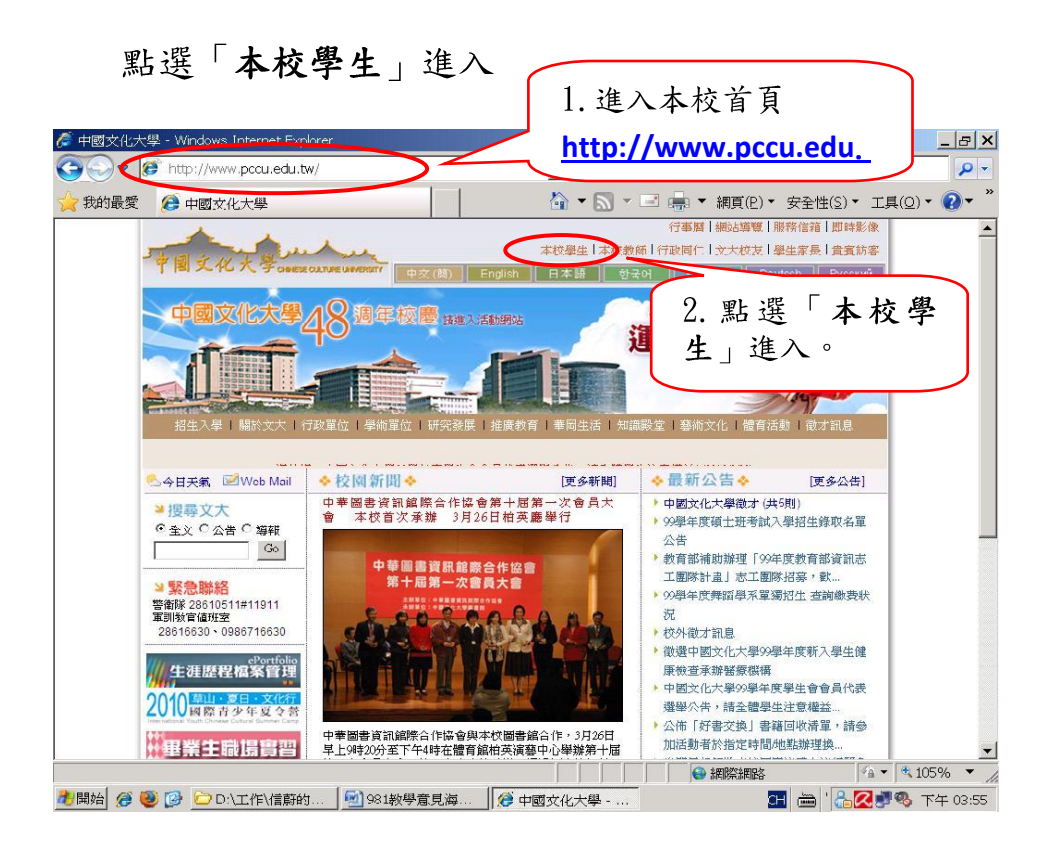

步驟二:請輸入帳號、密碼進入。

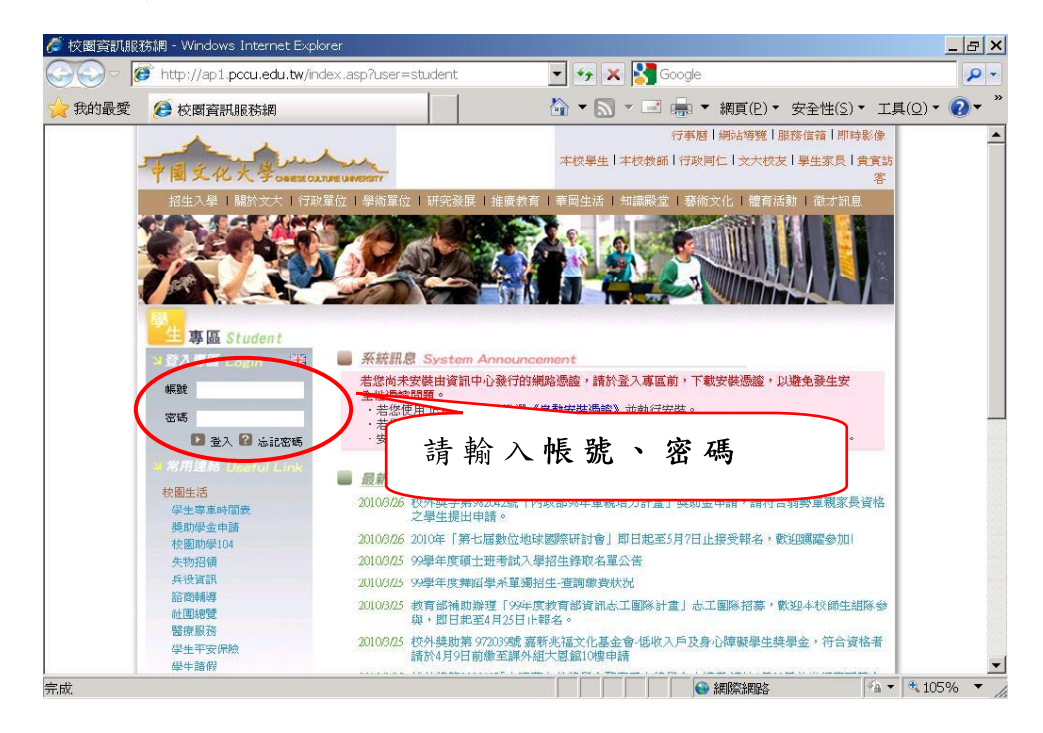

## 附件

## 步驟三:進入服務項目後,請點選「課業輔導系統」  $\circ$

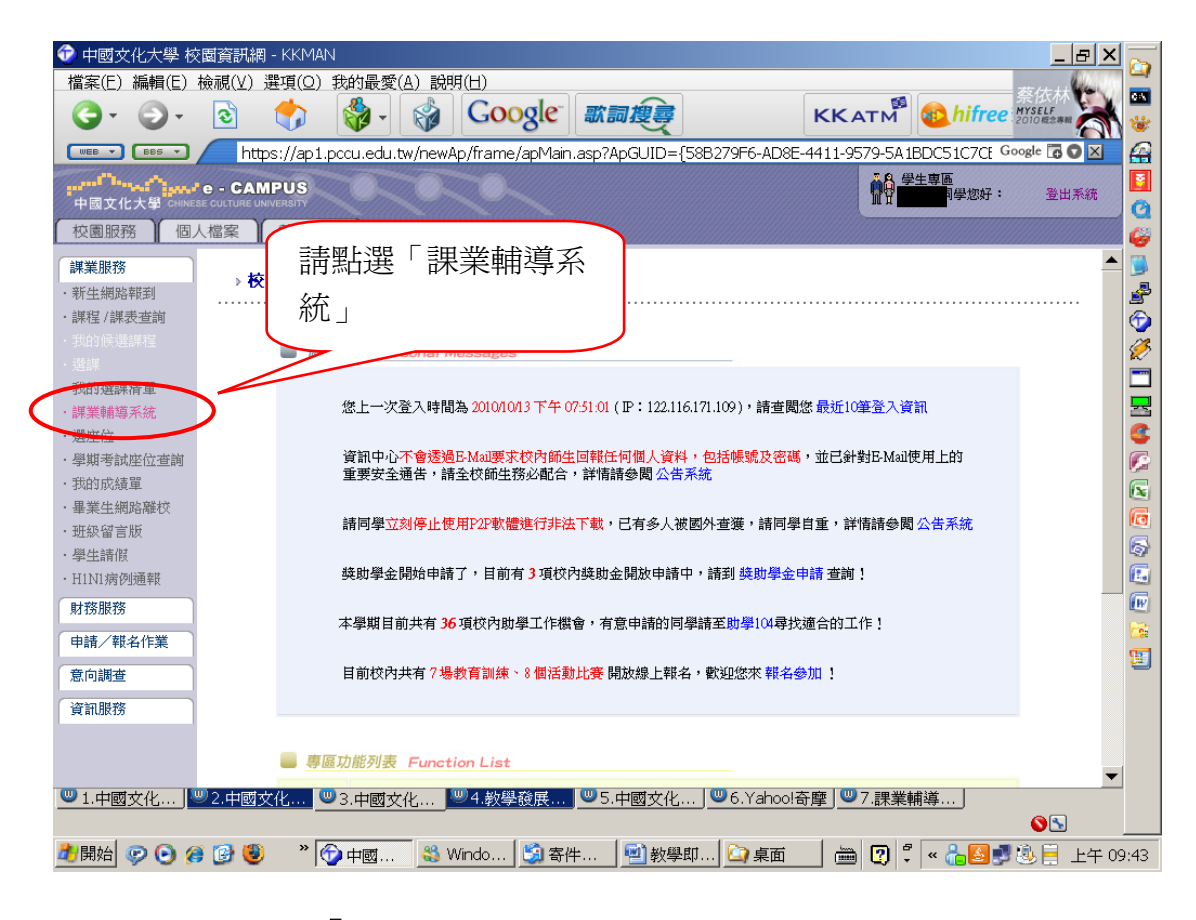

## 步驟四:請點選「課程名稱」。

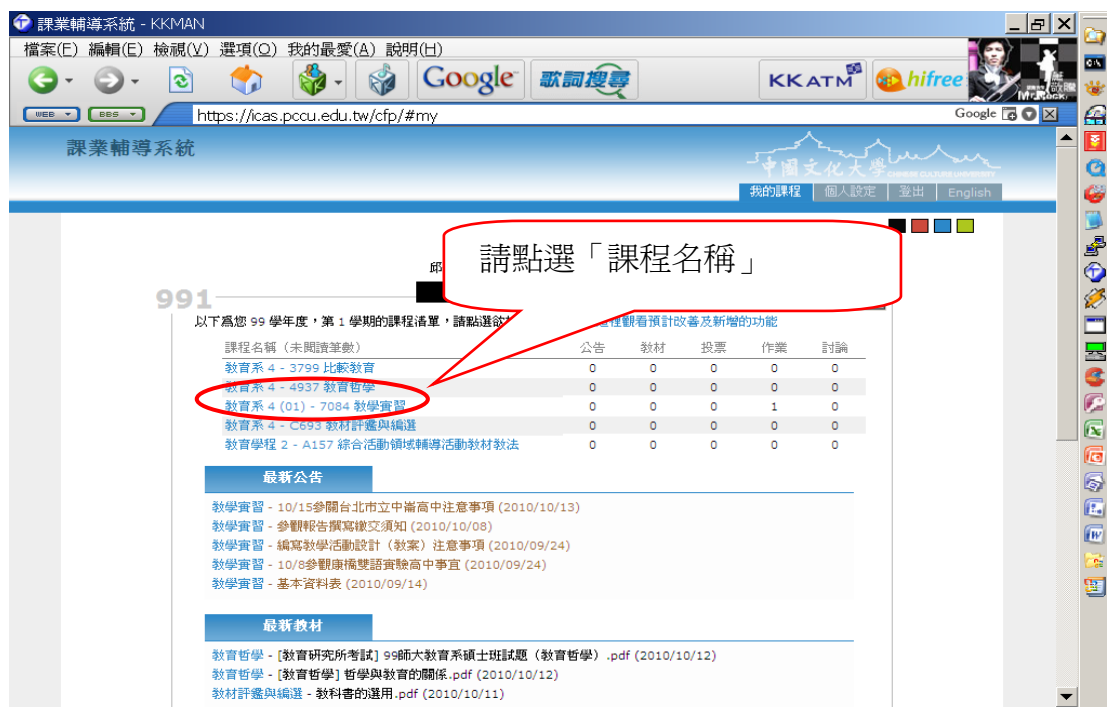

步驟五:請點選「教學回饋」。

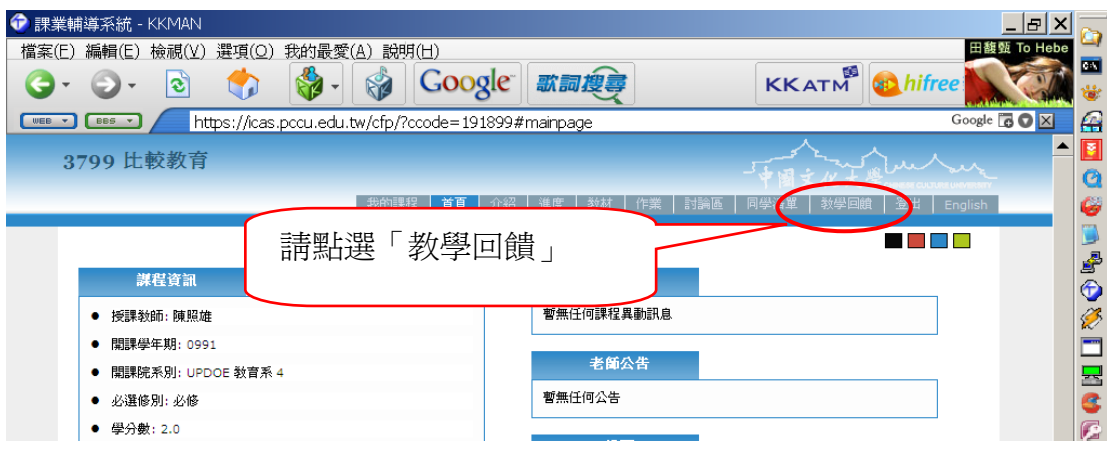

步驟六:請選擇回饋對象,並點選給老師的建議後,按「提出」。

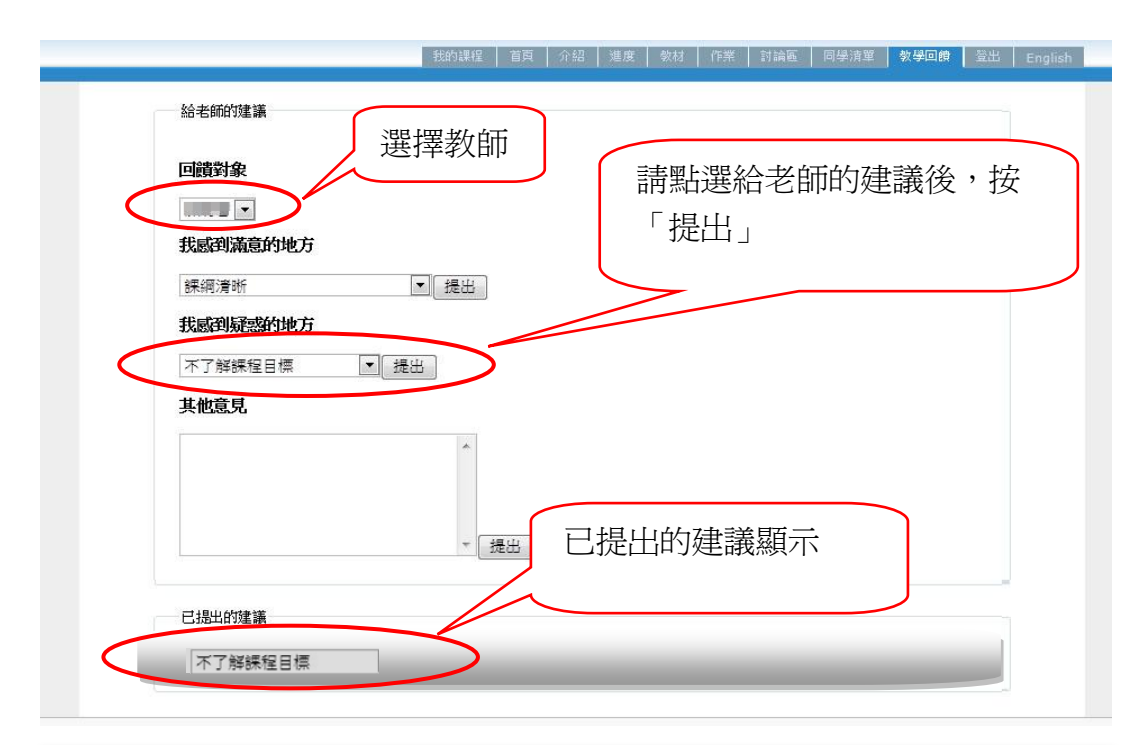

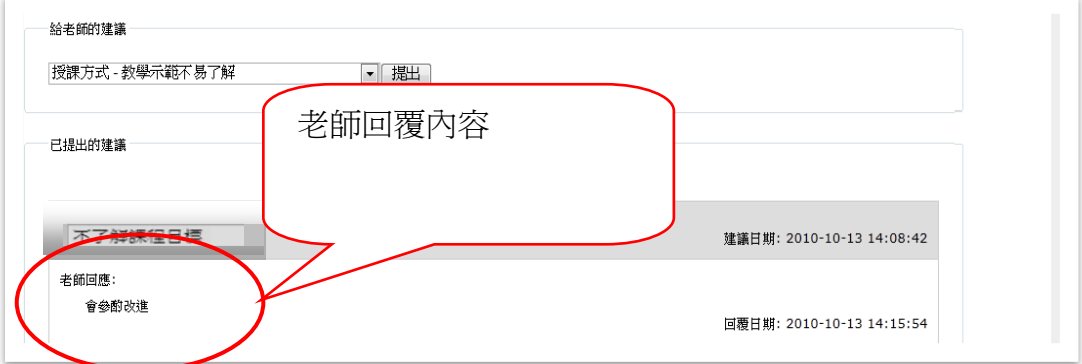